# **tractorDrive®**

# **NOTA DE APLICACIÓN**

# **Correcciones Diferenciales en Red para el Receptor GNSS tractorDrive-RTK**

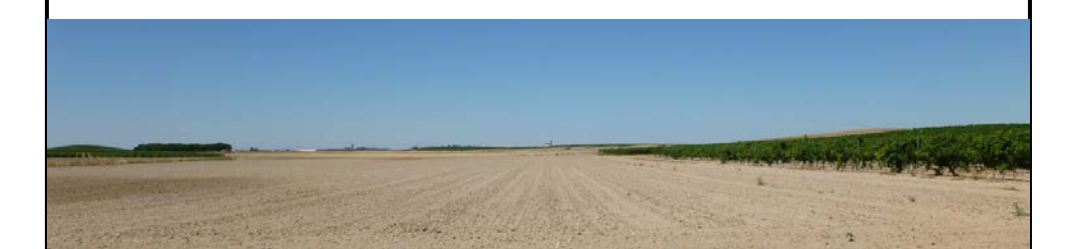

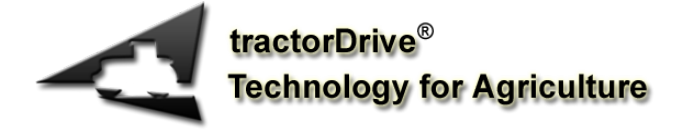

#### **Tabla de contenido**

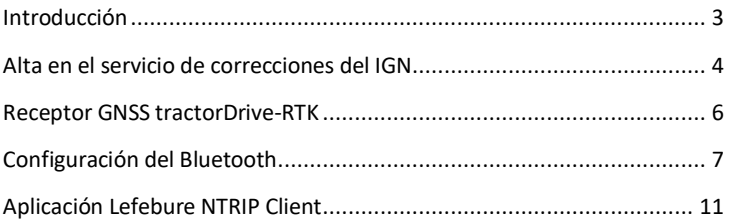

## <span id="page-2-0"></span>**Introducción**

En la presente nota de aplicación se describe la forma de proporcionar correcciones diferenciales al receptor GNSS tractorDrive-RTK utilizando un teléfono móvil con Android para conectarse al servicio de correcciones en tiempo real de la red GNSS del Instituto Geográfico Nacional (IGN). Las correcciones se introducirán al receptor a través de Bluetooth.

El IGN posee una red de estaciones GNSS distribuidas por todo el territorio nacional. En algunas comunidades, la red de estaciones se ha visto potenciada por el propio gobierno de la comunidad, mientras que en otras es el propio IGN quien lo gestiona. En ambos casos, es posible conectarse a través del servicio del IGN. En el caso de las comunidades, también es posible conectarse a través del servicio de la propia comunidad, como es el caso de Castilla y León (gestionado por el ITACyL) o Extremadura. Para poder conectarse al servido, será necesario registrarse previamente.

Una vez dado de alta en el servicio, es posible obtener los datos de corrección utilizando un teléfono móvil con Android y una aplicación libre. En este caso se describe el procedimiento de conexión utilizando la aplicación gratuita *Lefebure NTRIP Client* aunque, si el usuario lo desea, podrá utilizar cualquier otra.

#### <span id="page-3-0"></span>**Alta en el servicio de correcciones del IGN**

La [Figura 1](#page-3-1) muestra el conjunto de estaciones de referencia públicas existentes en España y gestionadas por el IGN o por las diferentes comunidades autónomas.

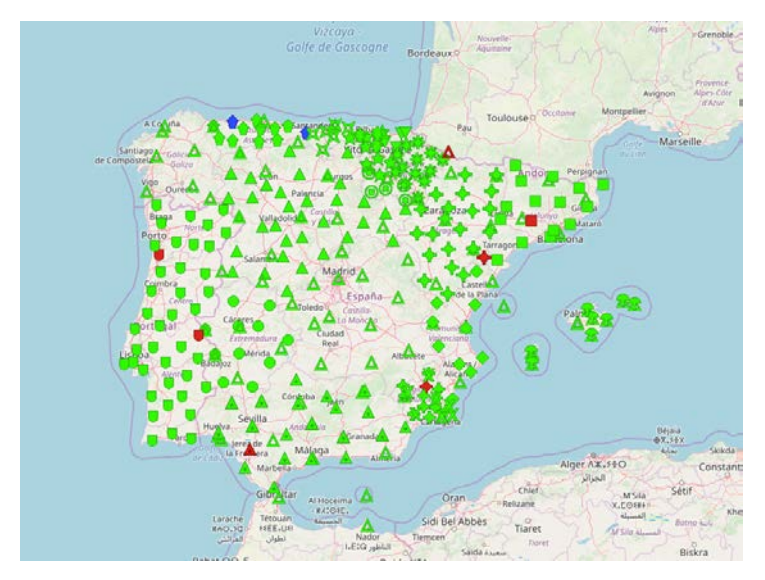

**Figura 1: Mapa de estaciones GNSS públicas en España.**

<span id="page-3-1"></span>Es posible visualizar estas estaciones desde la web [http://ntrip.rep](http://ntrip.rep-gnss.es/)[gnss.es/](http://ntrip.rep-gnss.es/) perteneciente a la Red Extremeña de Posicionamiento (REP). Además, es posible descargarse su aplicación gratuita para Android *Visor GNSS* donde es posible acceder a este mapa fácilmente desde el móvil.

En el enlace<https://www.ign.es/web/ign/portal/gds-gnss-tiempo-real> se describe el servicio de posicionamiento en tiempo real del IGN. En esta web, también aparecen enlaces a las diferentes redes autonómicas (En cada una de ellas, es posible registrarse y acceder, sin embargo, esta conexión no está dentro del alcance de este documento).

Para registrarse en el servicio de posicionamiento en tiempo real del IGN, registrarse en el enlace[: http://ergnss.ign.es/gnuserportal/#f\\_registration](http://ergnss.ign.es/gnuserportal/#f_registration)

L[a Figura 2](#page-4-0) muestra el formulario de registro:

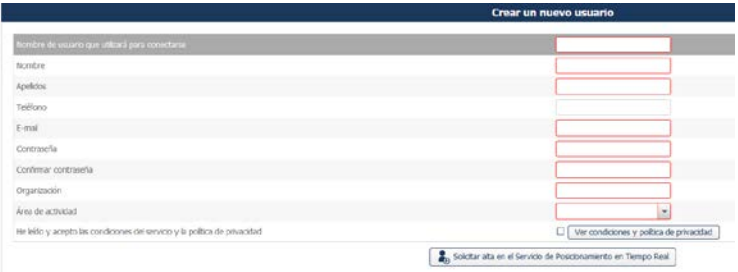

**Figura 2: Mapa de estaciones GNSS públicas en España.**

<span id="page-4-0"></span>Rellenar los diferentes campos, aceptar las condiciones y política de privacidad y pulsar "Solicitar alta en el Servicio de Posicionamiento en Tiempo Real" para enviar el formulario.

De este formulario, es importante tener en cuenta:

- 1) Que el nombre de usuario se utilizará posteriormente para la conexión. Intentar no introducir caracteres especiales que puedan inducir a error.
- 2) La contraseña se utilizará posteriormente para la conexión. Intentar no introducir caracteres especiales que puedan inducir a error.

#### <span id="page-5-0"></span>**Receptor GNSS tractorDrive-RTK**

L[a Figura 3](#page-5-1) muestra el receptor tractorDrive-RTK. Se trata de un receptor GNSS de última generación capaz de recibir la señal de diferentes constelaciones satelitales: GPS. GLONASS, BEIDU, GALILEO, EGNOS, WAAS,… y en una o varias frecuencias dependiendo de la versión.

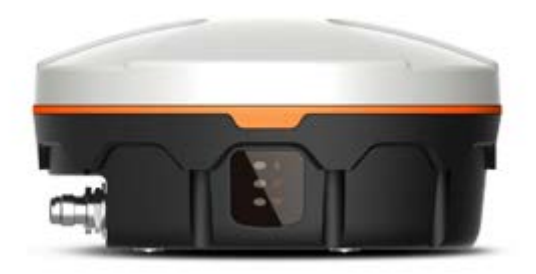

**Figura 3: Receptor GNSS tractorDrive-RTK.**

<span id="page-5-1"></span>Este receptor tiene una conexión principal para datos y una conexión secundaria a través de la cual recibe las correcciones GNSS.

La conexión principal o de datos, es la conexión a través de la cual se conecta el autoguiado y de la cual el receptor envía los diferentes datos de tiempo, posición, velocidad, etc.

La conexión secundaria o de correcciones, tiene diferentes opciones, en función del modelo de receptor:

- Bluetooth
- Modem 3G/4G
- Radio-modem
- Puerto serie

En este caso, describiremos la introducción de correcciones diferenciales al receptor utilizando el Bluetooth, puesto que es la conexión básica para todos los modelos.

## <span id="page-6-0"></span>**Configuración del Bluetooth**

Tal y como se ha comentado anteriormente, para la recepción de las correcciones diferenciales, se utilizará un móvil con Android y una aplicación gratuita. El móvil se conectará mediante bluetooth con el receptor. Por este motivo, el primer paso será emparejar el bluetooth del teléfono con el del receptor. Este proceso variara con la versión de Android que se utilice. En este caso se describe el proceso para un móvil Mi A2 con versión de Android 9.

Activar el bluetooth del teléfono. La figura muestra los botones de activación de los diferentes módulos del teléfono. Estos botones se despliegan al desplazar con el dedo de la parte inferior

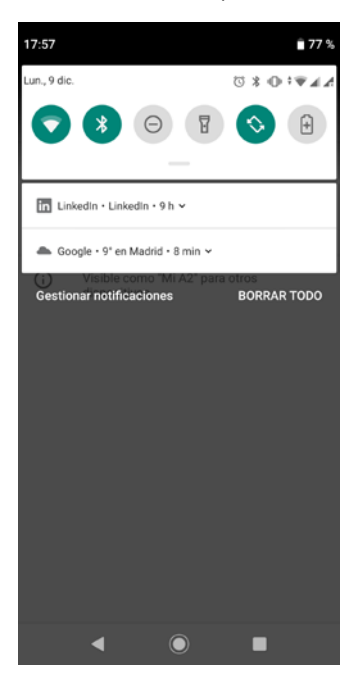

**Figura 4: Icono de ajustes de Android.**

El botón  $\overline{\mathcal{E}}$  es el que permite la activación del Bluetooth.

Para sincronizar/emparejar el módulo de bluetooth del receptor pulsar sobre el icono de Ajustes de Android [\(Figura 5\)](#page-7-0).

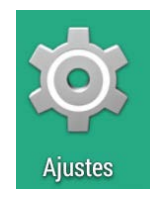

**Figura 5: Icono de ajustes de Android.**

<span id="page-7-0"></span>Con esto se abrirá la ventana de ajustes del teléfono [\(Figura 6\)](#page-7-1).

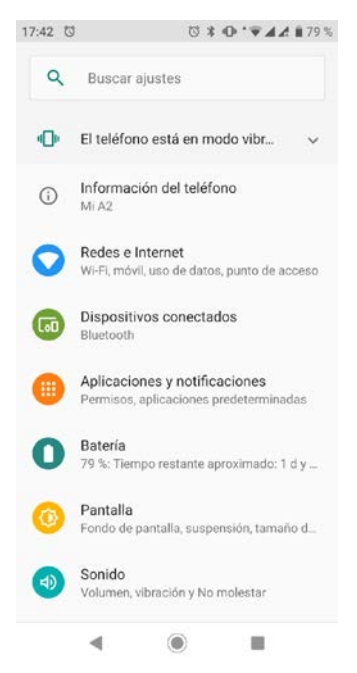

**Figura 6: Ventana de ajustes de Android.**

<span id="page-7-1"></span>Pulsar sobre *Dispositivos conectados* y, dentro de esta ventana, sobre *+ Vincular nuevo dispositivo*. Encender el receptor.

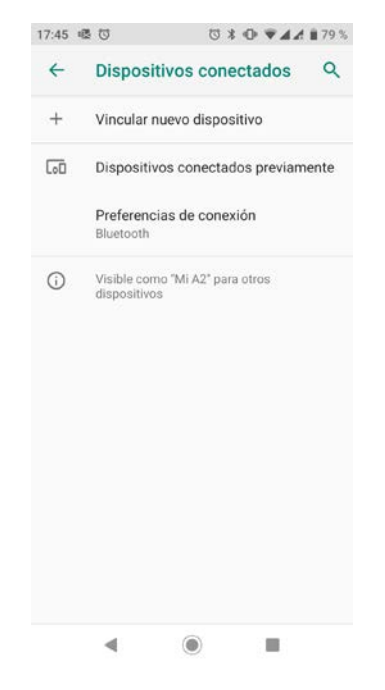

**Figura 7: Ventana de dispositivos conectados de Android.**

La [Figura 8](#page-9-0) muestra los dispositivos cercanos. Seleccionar el receptor. Este se identificará por el número de serie del mismo. No es necesario introducir pin para sincronizarlo.

<span id="page-9-0"></span>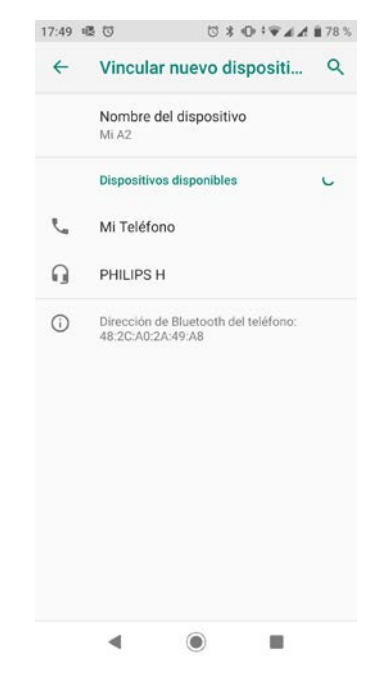

**Figura 8: Ventana de búsqueda de dispositivos bluetooth cercanos.**

## <span id="page-10-0"></span>**Aplicación Lefebure NTRIP Client**

Para la recepción de las correcciónes diferenciales se utilizará la aplicación gratuita Lefebure NTRIP Client. Para la instalación de la aplicación, acceder al Play Store de Google, pulsando el icono de l[a Figura](#page-10-1)  [9.](#page-10-1) En la pantalla del Play Store, pulsar el icono de búsqueda y escribir "ntrip client". Se mostrarán varias aplicaciones tal y como se muestra en la Figura 5. Instalar la aplicación *Lefebure Ntrip Client*.

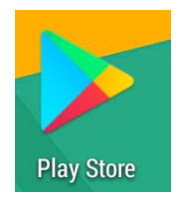

<span id="page-10-1"></span>**Figura 9: Icono de Play Store.**

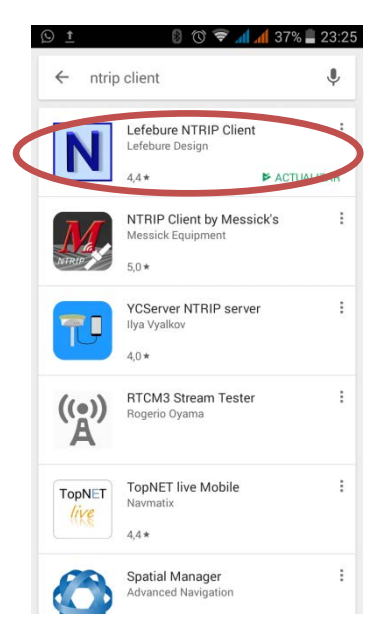

**Figura 10: Instalación de la aplicación** *Lefebure NTRIP Client***.**

<span id="page-11-0"></span>Una vez instalada la aplicación, aparecerá en el teléfono un icono como el de l[a Figura 10.](#page-11-0) Pulsar sobre él para iniciar la aplicación.

Una vez iniciada la aplicación, se mostrará una pantalla como la de la figura 6.

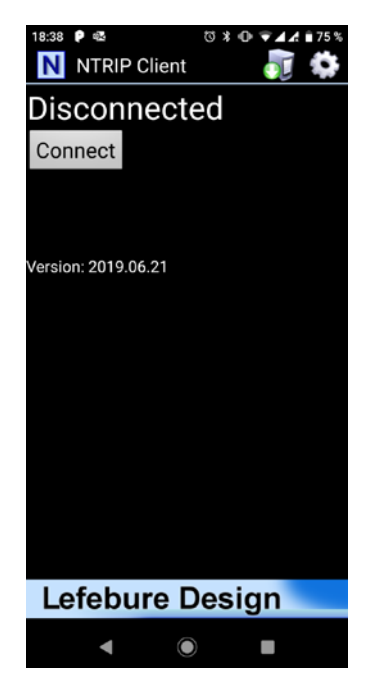

**Figura 11: Pantalla principal de la aplicación** *Lefebure NTRIP Client***.**

<span id="page-12-0"></span>Pulsar sobre el icono superior derecho de la pantalla de l[a Figura 11](#page-12-0) para acceder a la ventana de configuración de la aplicación [\(Figura 12\)](#page-13-0).

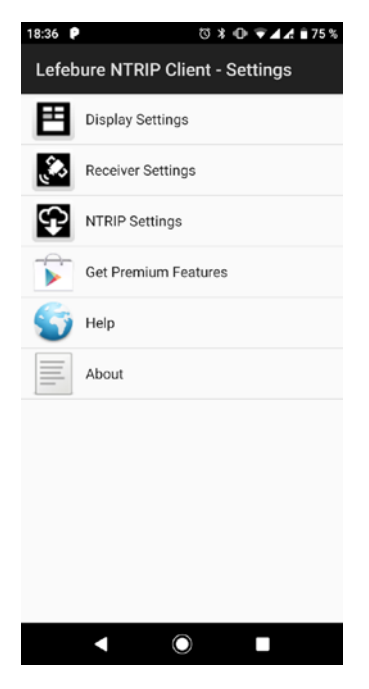

**Figura 12: Pantalla de configuración de la aplicación** *Lefebure NTRIP Client***.**

<span id="page-13-0"></span>Seleccionar "Receiver Settings" para configurar el receptor. Aparecerá una ventana como la de la [Figura 13.](#page-14-0) Configurar todo tal y como se muestra en esta pantalla excepto *Bluetooth Device*, donde será necesario seleccionar el receptor GNSS previamente sincronizado en el apartado anterior.

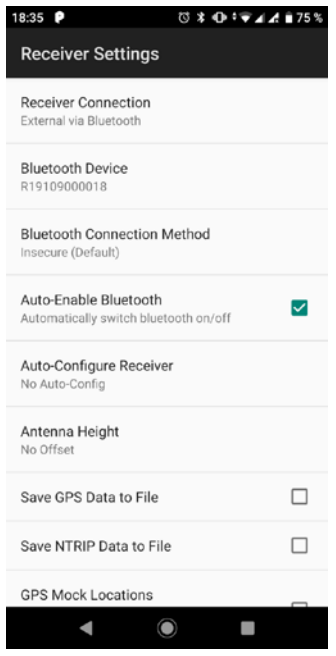

<span id="page-14-0"></span>**Figura 13: Pantalla de configuración del receptor GNSS de la aplicación** *Lefebure NTRIP Client***.**

Una vez configurado el receptor, volver a la pantalla de configuración principal. Acceder a *NTRIP Settings*. Se mostrará una pantalla como la de la [Figura 14.](#page-15-0) Configurar los datos del proveedor de las correcciones tal y como se muestra en esta figura. Sustituir los datos de usuario y contraseña por los que se hayan utilizado al registrarse en el servicio de correcciones del IGN (apartado [Alta en el servicio de correcciones del](#page-3-0)  [IGN\)](#page-3-0)

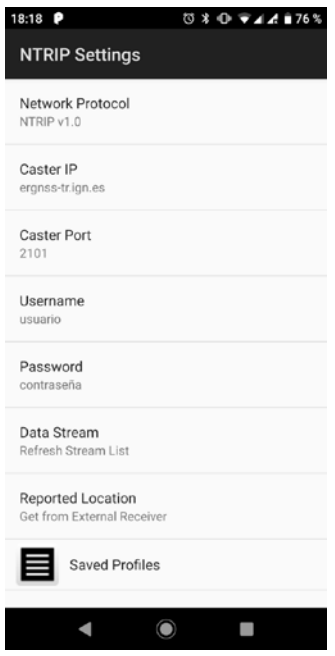

<span id="page-15-0"></span>**Figura 14: Pantalla de configuración del caster NTRIP de la aplicación** *Lefebure NTRIP Client***.**

Con la opción Refresh Stream List en Data Stream, al conectarse a la red, se descarga todos los MOUNTOINTS u opciones de conexión disponibles. Las opciones disponibles para la red del IGN son:

- VRS3: estación virtual de referencia (VRS), GPS + GLONASS, RTCM 3.
- MAC3: solución basada en Master Auxiliary Concept (MAC), GPS + GLONASS, RTCM3.
- FKP3: solución basada en parámetros de corrección zonales (FKP), GPS + GLONASS, RTCM3.
- FKP2: solución basada en parámetros de corrección zonales (FKP), GPS + GLONASS, RTCM2.3.
- VRSC: Estación virtual de referencia(VRS), GPS + GLONASS, formato CMR.

• CERCANA3: solución basada en la estación más cercana, RTCM 3. El sistema calcula cual es la estación más próxima al usuario entre el conjunto de estaciones conforman la red y genera para él correcciones diferenciales de estación simple.

Siendo únicamente validas las opciones VRS3 (solución de red) o CERCANA3 (conexión a estación más cercana) para los receptores utilizados.

Una vez configurado todo, volver a la pantalla principal de la aplicación, y pulsar el botón *Connect* de la [Figura 15.](#page-16-0) Si la conexión con el receptor es satisfactoria y con el servidor de correcciones diferenciales también, se mostrará una pantalla como lo de l[a Figura 15.](#page-16-0)

|                                     | $\Box$ $\odot$ $\bot$ $\odot$ $\odot$ $\odot$ $\odot$ $\Box$ $\Box$ 25% $\Box$ 00:15 |           |
|-------------------------------------|--------------------------------------------------------------------------------------|-----------|
| <b>NTRIP Client</b>                 |                                                                                      |           |
| <b>DGPS:5</b>                       |                                                                                      | Age: 1.3s |
| <b>Disconnect</b>                   |                                                                                      | 0,1 MPH   |
| 76.857 Bytes                        |                                                                                      |           |
| neceiver                            |                                                                                      |           |
| 00:11:13 Fix type is now GPS        |                                                                                      |           |
| 00:11:13 Using 5 satellites         |                                                                                      |           |
| 00:11:14 Network: Connecting        |                                                                                      |           |
| 00:11:14 NTRIP: Connected to caster |                                                                                      |           |
| 00:11:17 Fix type is now DGPS       |                                                                                      |           |
| 00:11:27 Using 4 satellites         |                                                                                      |           |
| 00:11:55 Using 5 satellites         |                                                                                      |           |
| 00:11:59 Using 6 satellites         |                                                                                      |           |
| 00:12:11 Using 5 satellites         |                                                                                      |           |
| 00:12:25 Using 6 satellites         |                                                                                      |           |
| 00:13:07 Using 5 satellites         |                                                                                      |           |
| 00:13:19 Using 4 satellites         |                                                                                      |           |
| 00:13:21 Using 5 satellites         |                                                                                      |           |
| 00:13:23 Using 4 satellites         |                                                                                      |           |
| 00:13:25 Using 5 satellites         |                                                                                      |           |
| 00:13:27 Using 4 satellites         |                                                                                      |           |
| 00:13:31 Using 5 satellites         |                                                                                      |           |
| 00:13:33 Using 4 satellites         |                                                                                      |           |
| 00:13:35 Using 5 satellites         |                                                                                      |           |
| 00:13:37 Using 6 satellites         |                                                                                      |           |

<span id="page-16-0"></span>**Figura 15: Pantalla principal de la aplicación** *Lefebure NTRIP Client***.**

.

A continuación, se describen brevemente los diferentes parámetros:

- La palabra *DGPS* indicará el estado de la recepción (DGPS, FLOAT RTK, FIX RTK, etc).
- *Age* indica la edad media de las correcciones diferenciales. Es el tiempo medio en el que se recibe una corrección de la base. Normalmente debería estar en torno a 1 – 2 segundos. Si el tiempo aumenta, indica que la conexión es mala, ya sea porque la cobertura del teléfono es baja o problemas en la red del servidor.
- 0,1 MPH la velocidad en Millas / hora
- La barra de estado indicará el proceso de descarga de correcciones diferenciales.
- En la parte inferior de la ventana se mostrarán diferentes mensajes de información, como satélites, cambios en el estado de la conexión, estado de la conexión del bluetooth, servidor NTRIP, etc

Además, es posible cambiar la información de la pantalla principal. Para ello, pulsar el botón de configuración de la aplicación y seleccionar *Display Settings*. Con esto se abrirá la ventana de la figura xxx.

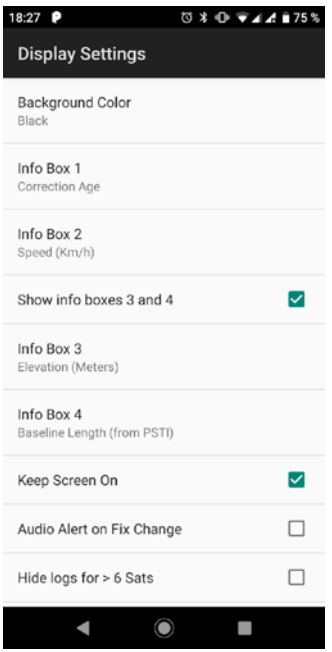

**Figura 16: Pantalla de configuración de la ventana de la aplicación** *Lefebure NTRIP Client***.**

Algunos parámetros interesantes:

- Info Box 1: Información en la caja 1: Seleccionar Correction Age tal y como se ha visto.
- Info Box 2: Seleccionar Speed (Km/h) para visualizar la velocidad en Km/h en lugar de en millas/hora.
- Keep Screen On: Seleccionar este checkbox para mantener la pantalla del telefono encendida e impedir que por la configuración de ahorro de energía el sistema cierre la aplicación.